# Stimate client,

Te rugăm să urmezi pașii de mai jos în procesul de activare a profilului tău de utilizator în aplicația de Internet Banking Credit Europe Net.

#### **Atenție, vei avea nevoie de:**

- *• conexiune la internet fie pe telefonul mobil, fie pe desktop, pentru accesarea din browser a serviciului de internet banking Credit Europe Net.*
- *• acces la adresa de e-mail declarată în relația cu banca.*
- *• acces la mesajele SMS primite pe numărul de telefon declarat în relația cu banca.*
- *• acces la aplicația CEB-mTOKEN instalată pe telefonul tău mobil.*

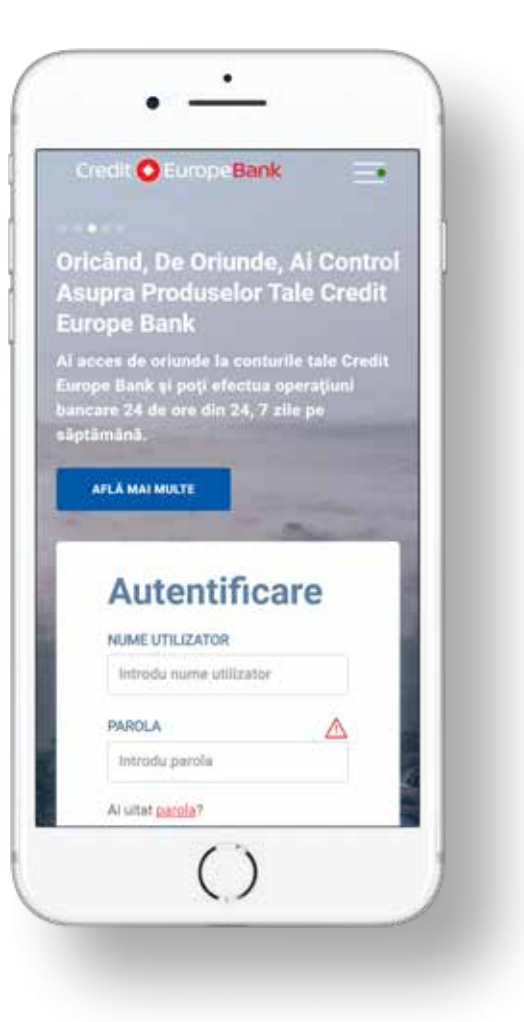

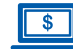

#### **Pasul 1 (în browser)**

• Descarcă aplicația CEB-mTOKEN pe telefonul tău mobil scanând unul dintre codurile QR din fereastra de mai jos cu camera telefonului tău mobil.

- **Pasul 2 (în aplicația mobilă CEB-mTOKEN)**
- Instalează gratuit aplicația mobilă CEB-mTOKEN. Banca îți va trimite două coduri de autentificare: prin e-mail și prin SMS (către adresa de e-mail și numărul de telefon declarate în relația cu banca)

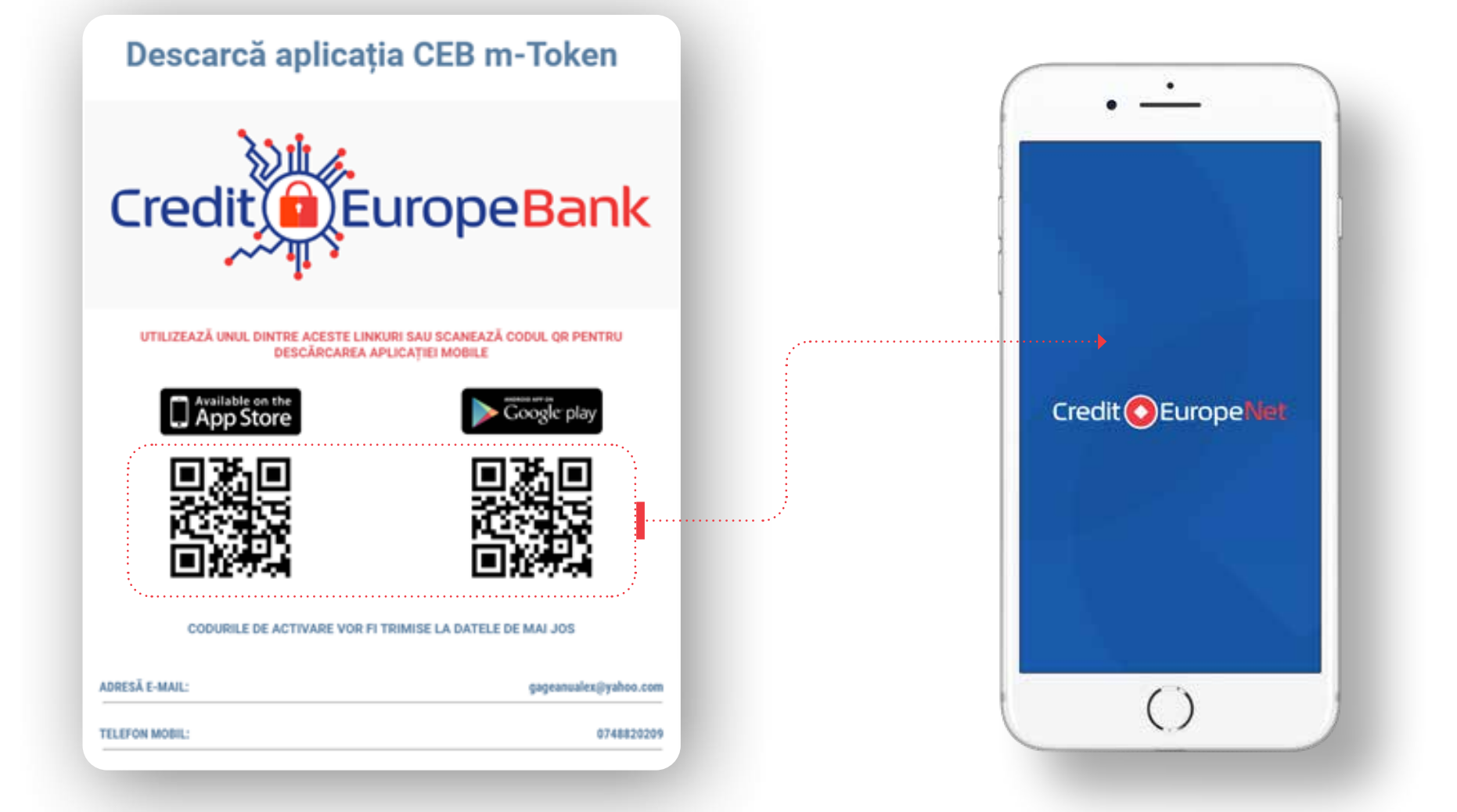

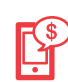

#### **Pasul 3 (în aplicația mobilă CEB-mTOKEN)**

• Pentru activarea token-ului trebuie să introduci codurile primite prin e-mail și SMS la adresa și numărul de telefon declarate de tine în relația cu banca (cele menționate anterior la Pasul 2).

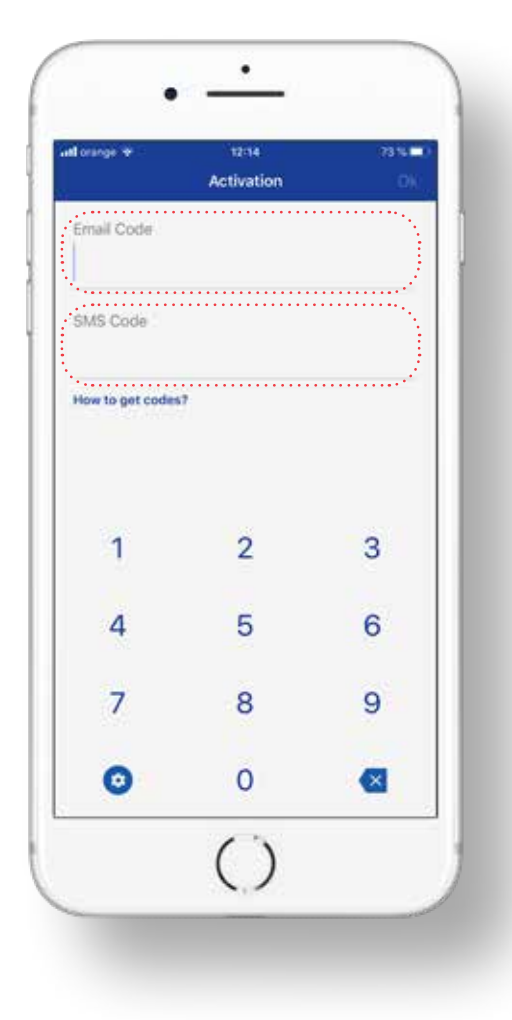

#### **Pasul 4 (în browser)**   $\mathbf{s}$

• După validarea codurilor în aplicația mobilă CEBmTOKEN, trebuie să definești parola de utilizator în browser, în aplicația Credit Europe Net. Atenție, parola trebuie să conțină doar șase caractere numerice.

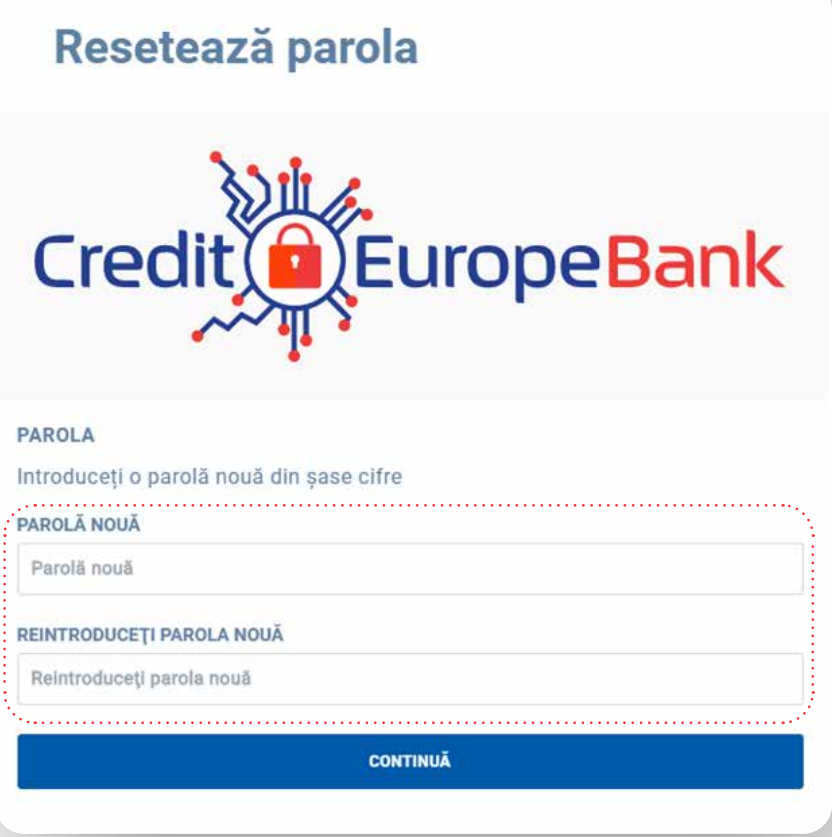

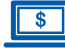

#### **Pasul 5 (în browser)**

• După definirea parolei vei primi confirmarea activării profilului tău de client

### **New Client Activation**

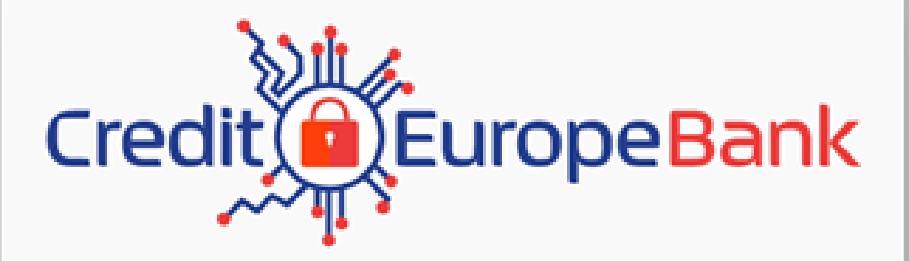

Your password is successfully changed

**OK** 

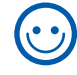

**Dacă ai ajuns în acest punct al procesului, profilul tău de client a fost activat cu succes. FELICITĂRI!**